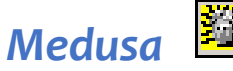

## How can I find the Institute Proposal Number (IPN)?

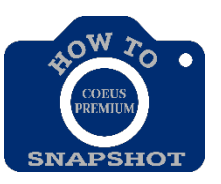

Medusa links records pertaining to a proposal from all Coeus modules. It is helpful for locating associated records, especially when you know only one piece of information. For example, if you have the approved proposal development number, you can locate the associated Institute Proposal number using Medusa. In Medusa you can view summary data and navigate to records in other Coeus modules.

## **Opening Medusa from Proposal Development**

- 1. Click the **Maintain Proposal Development** icon **s** or select **Maintain** > **Proposal Development**. In the **SELECT DEVELOPMENT PROPOSAL** window enter search criteria for the proposal.
- 2. Click to select the proposal you want from the results in the **DEVELOPMENT PROPOSAL LIST** and click the **Medusa** icon **<sup>35</sup>** or select **Edit > Medusa**. The MEDUSA screenopens.

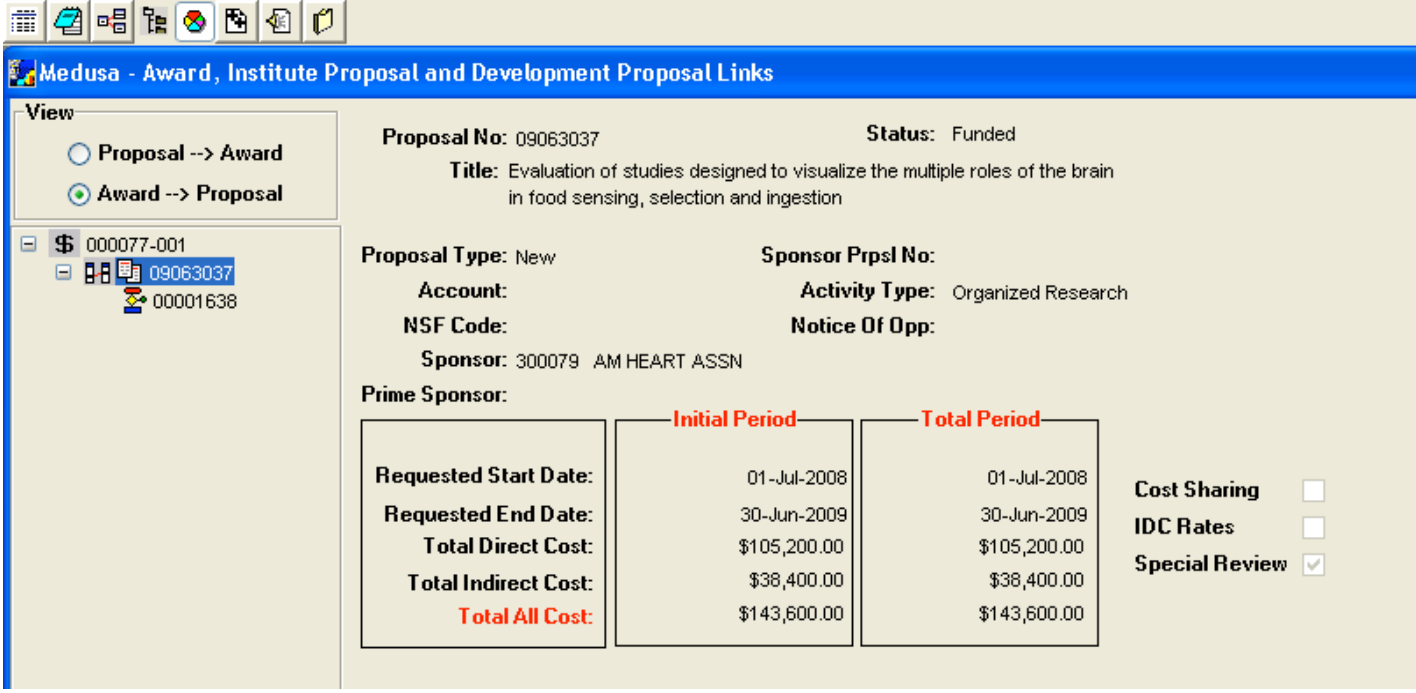

- 3. Select an item in the tree on the left of the screen to view summary information about it in the right pane. The icons on the left are:
	- **围** Institute Proposal Module IPN Number
	- $\sum$  Development Proposal Module PD Number
	- Award Module SAP Number
- 4. You can use the options in the **View** section (upper left of the screen) to change the orientation of the starting point. When you select the **Proposal > Award** option button, the starting point is the Institute Proposal; choose **Award > Proposal** to change the starting point to the Award.

## **Navigating in Medusa**

These icons are in the second toolbar in the Medusa screen.

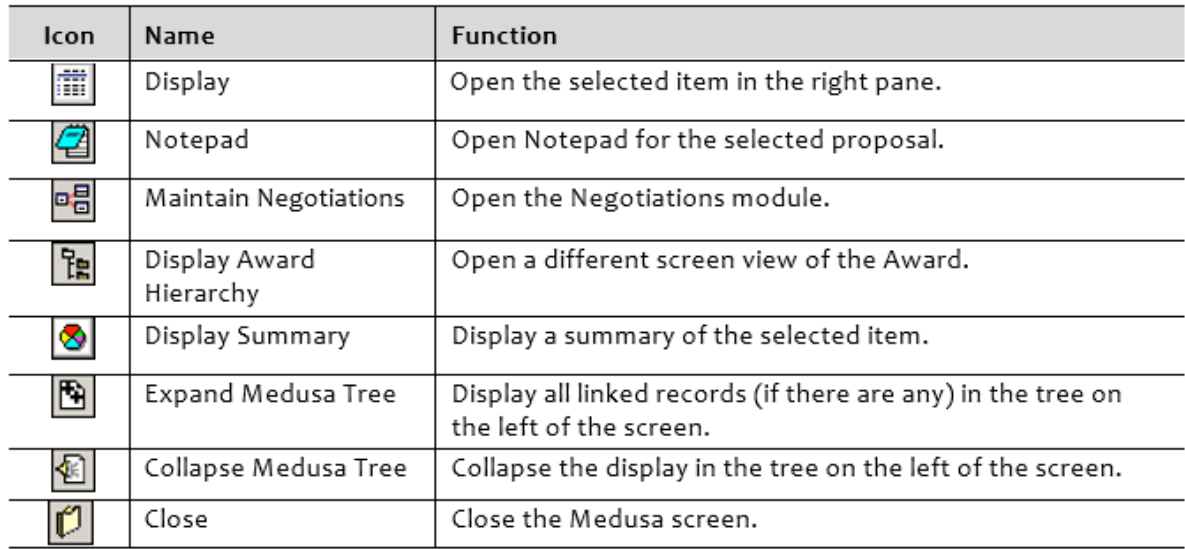